## **6. AFTER THE INTERVIEW/SELECTION PROCESS**

## **[1. Selecting the successful applicant](#page-0-0)**

**[2. Attaching documents](#page-1-0)**

**[3. Moving the candidate to next stage 'offered and accepted'](#page-2-0)**

**[4. Create a job offer](#page-3-0)**

**[5. Unsuccessful candidates](#page-4-0)**

**[6. Pre-employment checks](#page-6-0)**

**[7. Viewing progress](#page-6-1)**

**[8. References](#page-7-0)**

1

**[9. Start date request](#page-8-0)**

## <span id="page-0-0"></span>*Select the successful applicant*

Once the selection process/interview has taken place and you have spoken to the successful candidate and verbally offered them the job, and they have accepted, HRSSC need to be informed.

You do this in Recruit by going to the Applicants tab and clicking on the Processing Applicants tab.

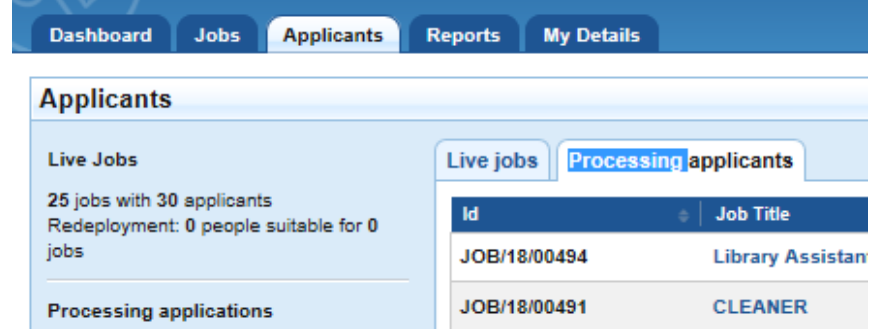

When the list of jobs is displayed, click on the job title of the post you are filling and the job will display. If you have a lot of jobs in the list, use the filter at the bottom of the list.

Clicking on the job will show all the applicants for the job at the various stages of the process – those have been short listed, and those which have not.

<span id="page-1-0"></span>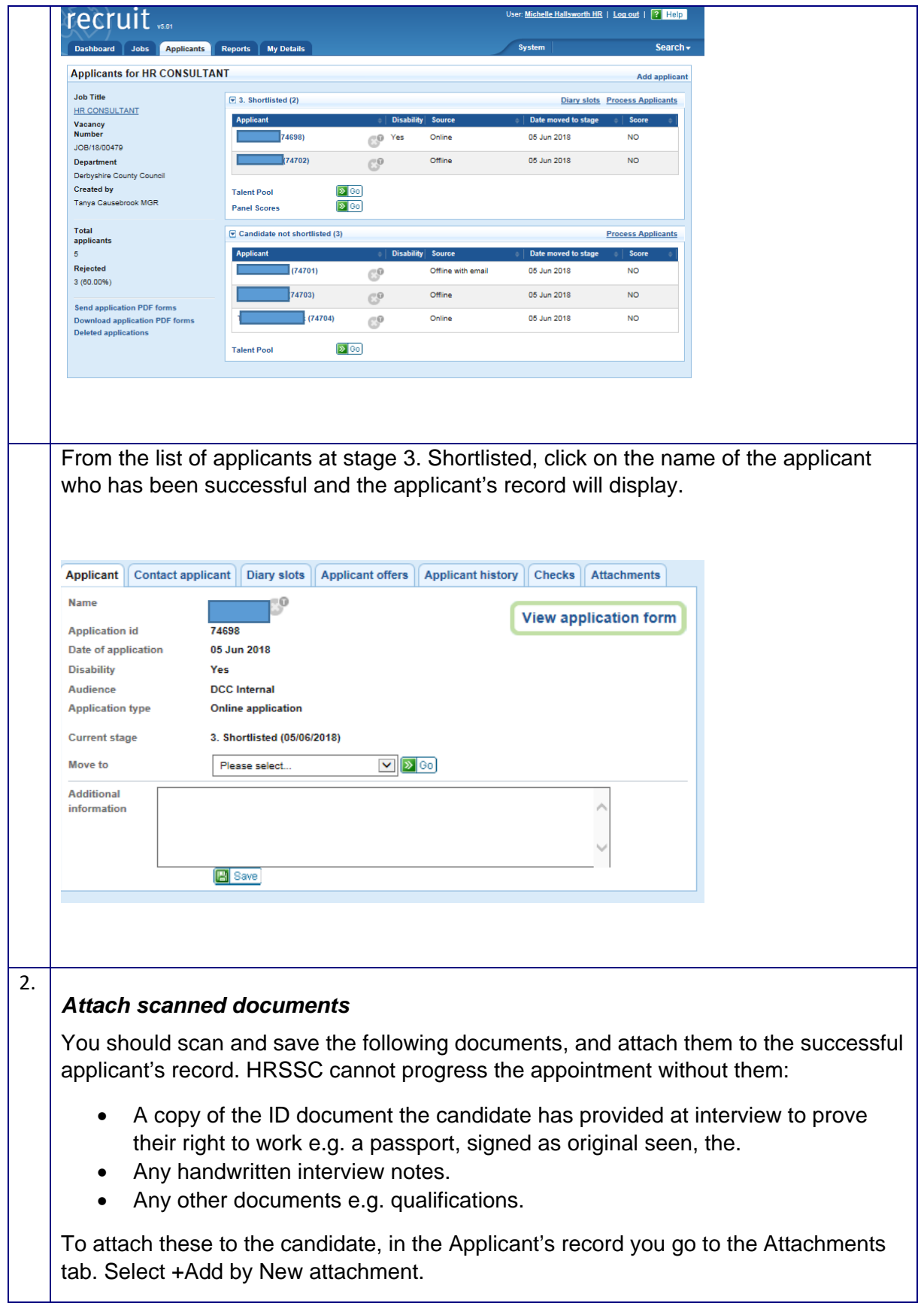

<span id="page-2-0"></span>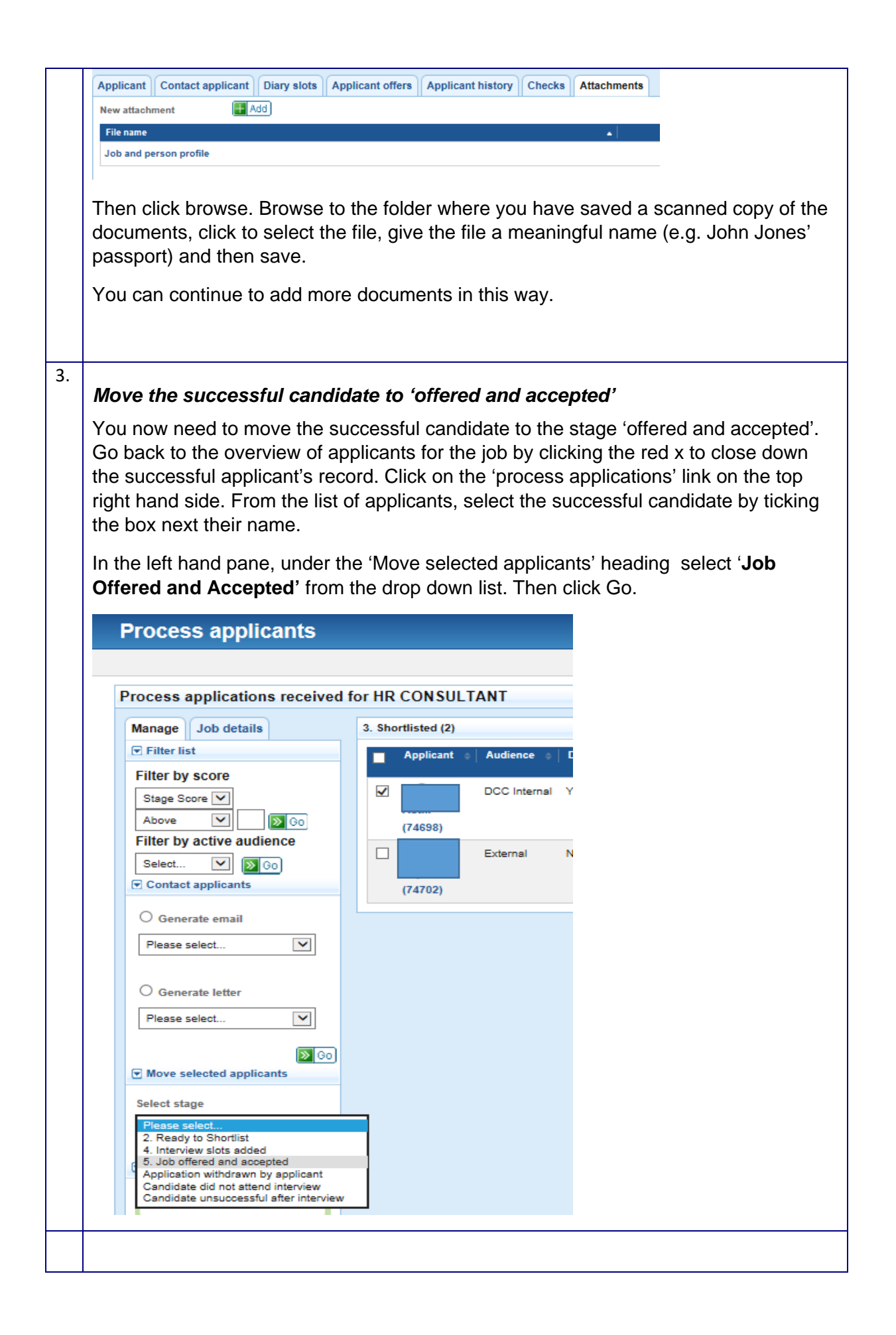

<span id="page-3-0"></span>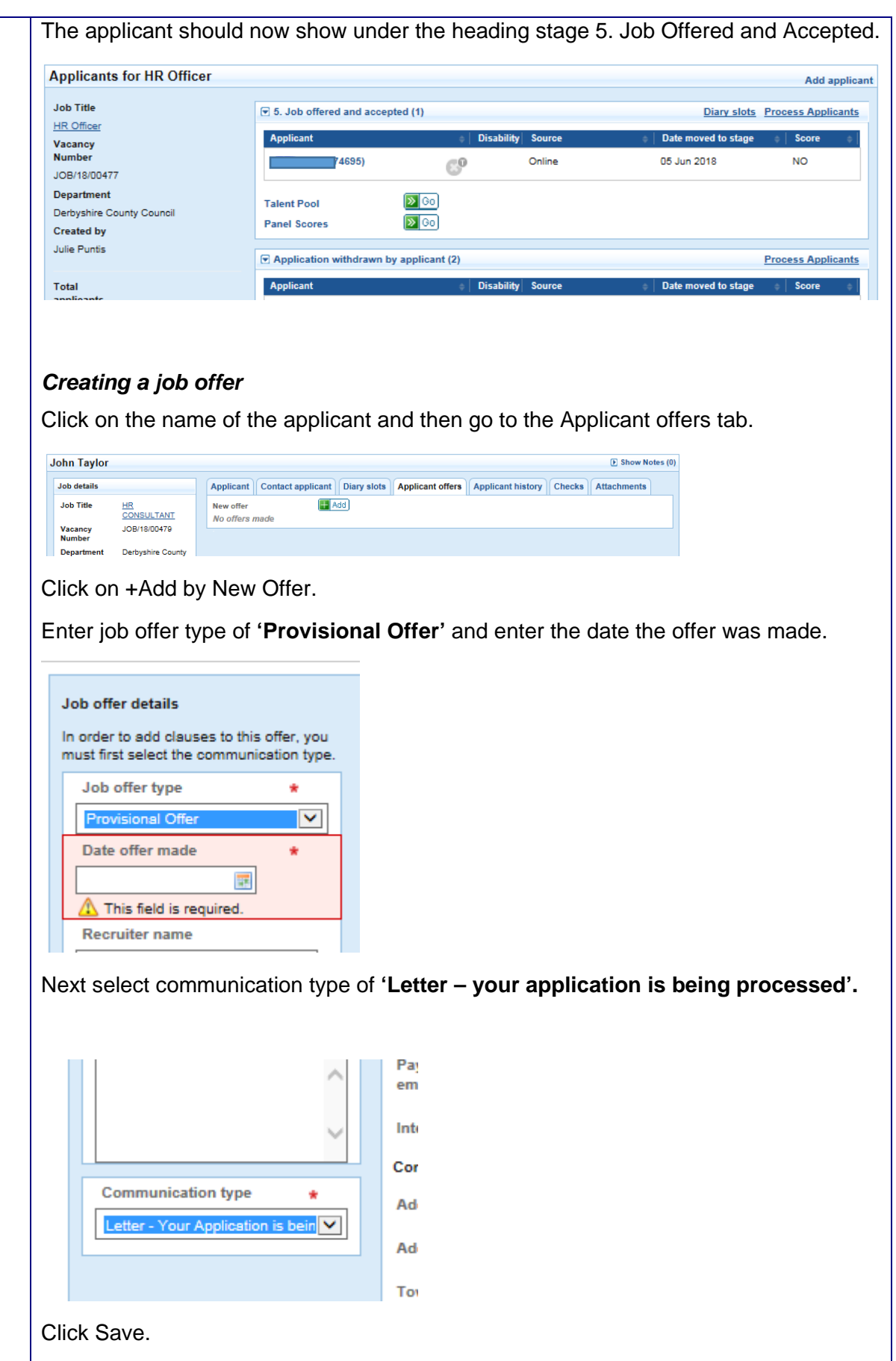

<span id="page-4-0"></span>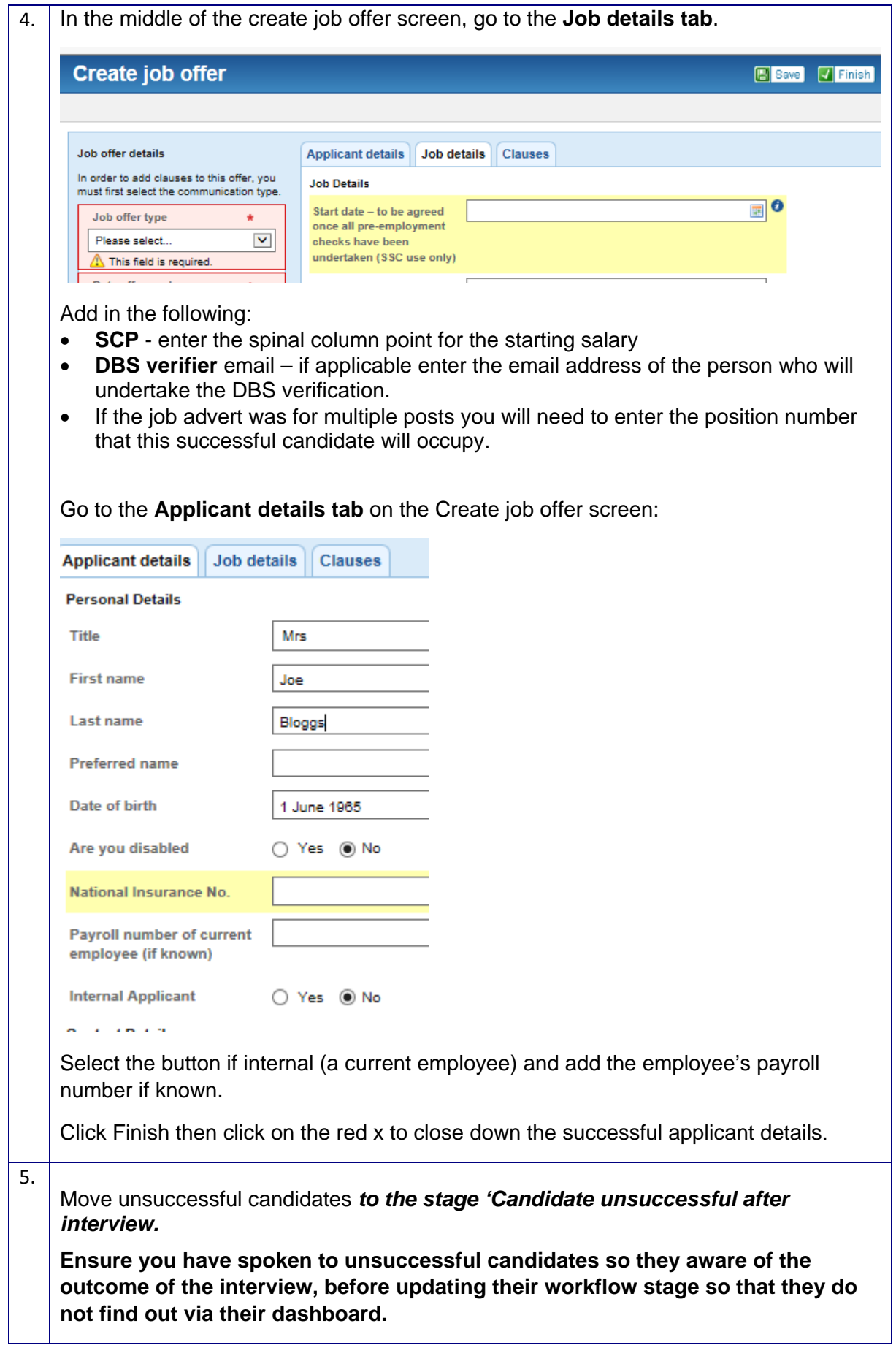

Go back to the applicants tab, and the group of applicants that are at the stage shortlisted. Click on 'Process Applicants' on the right hand side.

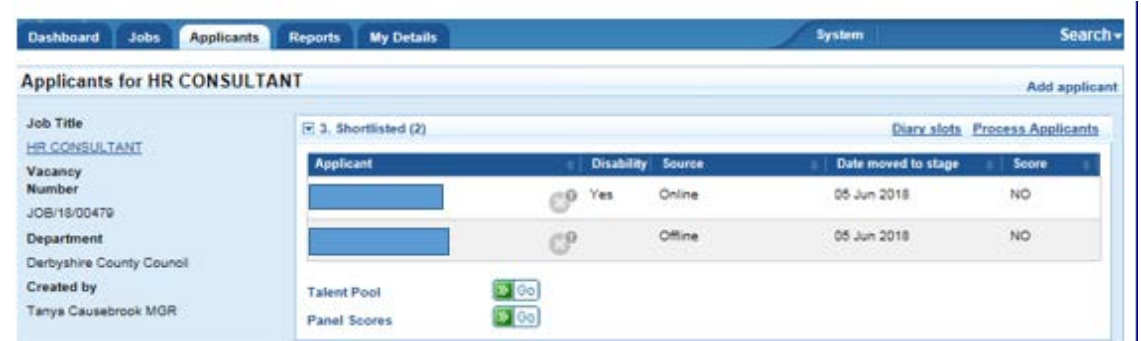

Click in the header to place a tick in the boxes next to the applicants' names.

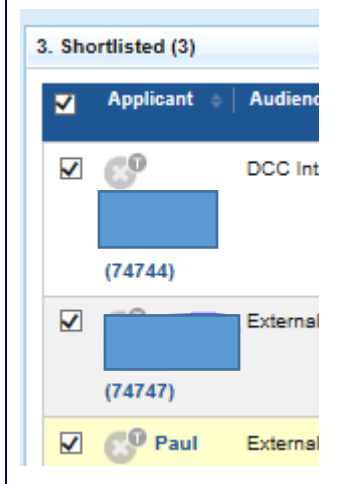

In the left hand pane in the 'move selected applicants' section, select Candidate Unsuccessful After Interview and click Go.

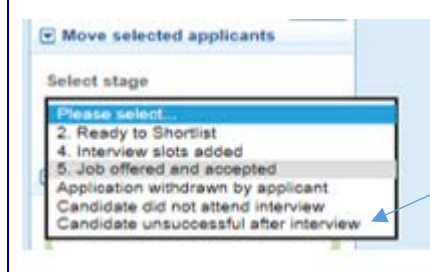

The applicants will then appear in the 'Candidate unsuccessful after interview' category.

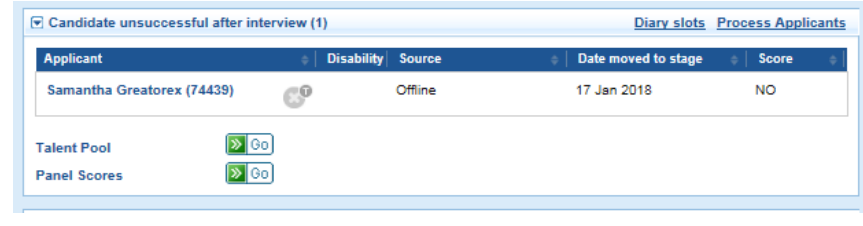

Ignore the talent pool and panel scores functions which are not being used.

.

<span id="page-6-1"></span><span id="page-6-0"></span>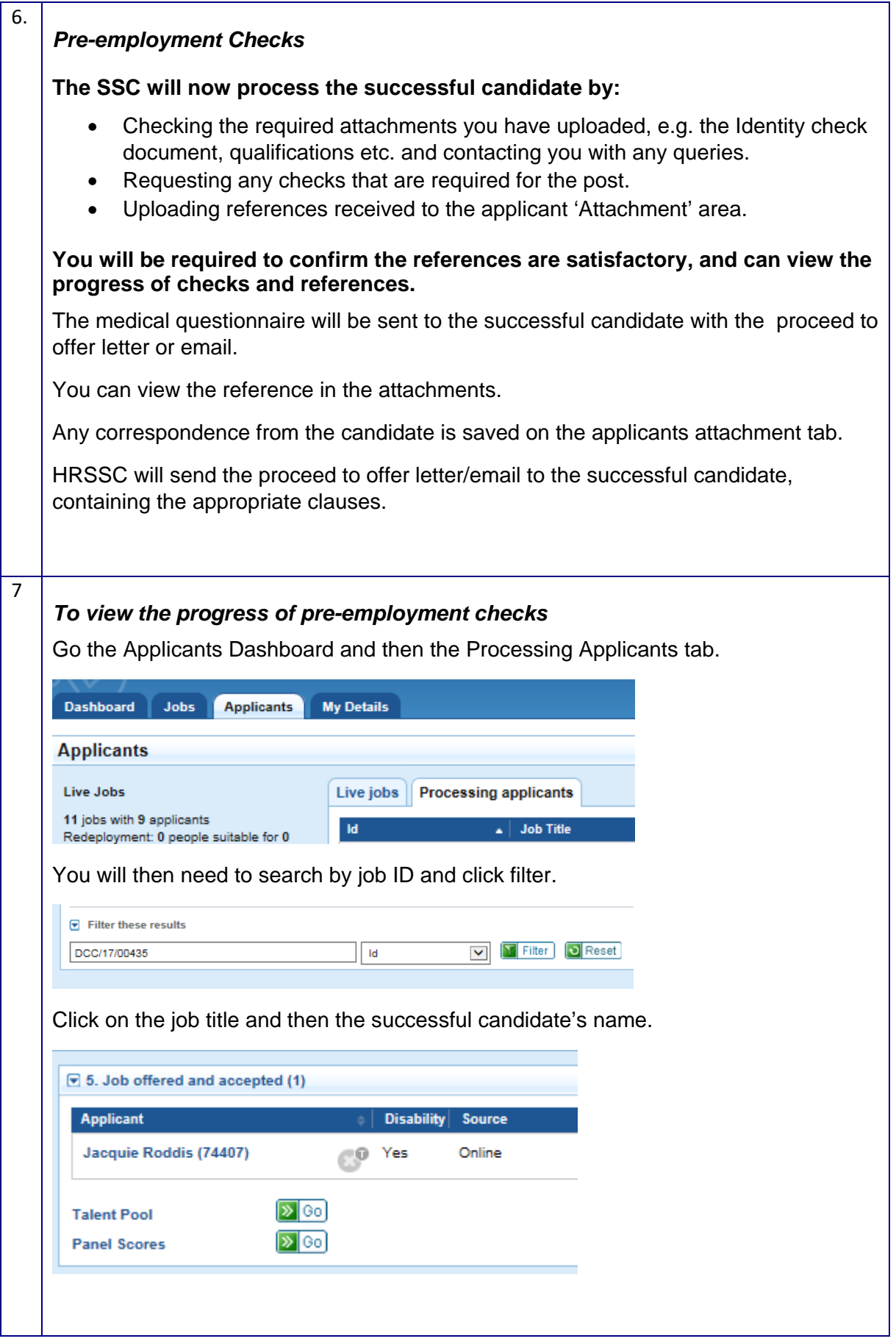

<span id="page-7-0"></span>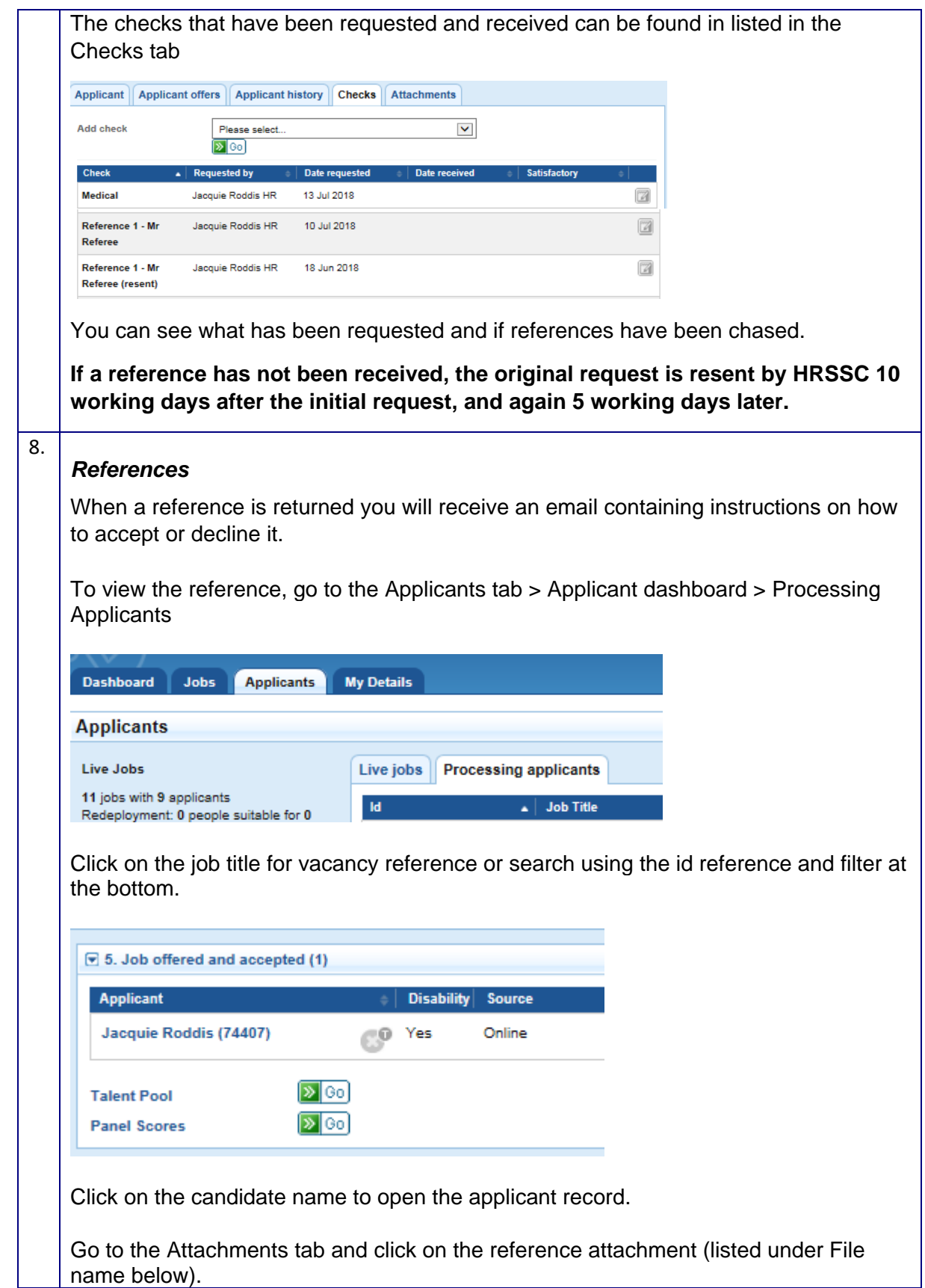

<span id="page-8-0"></span>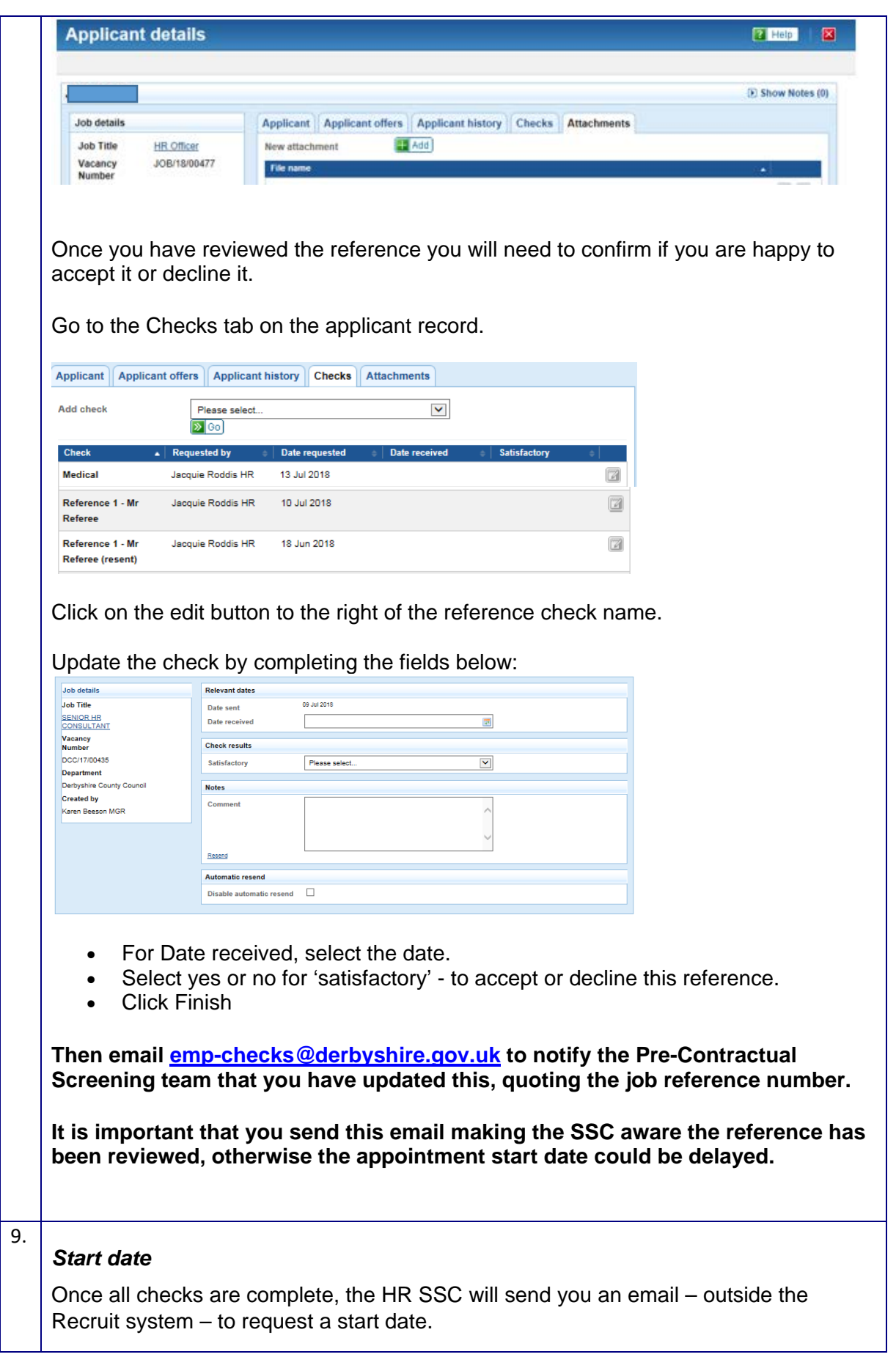